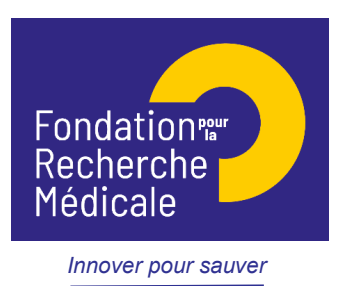

# Programme généraliste : Espoirs de la Recherche

## **NOTICE EXPLICATIVE** - AMORÇAGE DE JEUNES EQUIPES 2022

### **IMPORTANT :**

Le but est d'apporter un premier soutien indispensable à l'installation d'un groupe de recherche émergent avant l'obtention d'autres financements (programme Jeunes Chercheurs et Jeunes Chercheuses de l'ANR, programme ATIP/Avenir du CNRS et de l'Inserm, Starting Grant de l'ERC…) et, dans le cas d'un.e chercheur.e non-statutaire, avant qu'il ne soit reçu.e aux concours de recrutement des organismes publics de recherche ou d'enseignement supérieur.

Pour déposer une demande dans le cadre de cet appel à projets, le futur chef d'équipe doit vérifier impérativement que la structure d'accueil a respecté la procédure de sélection suivante, pour être éligible :

-un appel à candidatures international,

-l'audition de plusieurs candidats par un jury majoritairement externe à la structure d'accueil (i.e. le nombre de membres externes doit être strictement supérieur au nombre de membres internes) et composé au moins en partie de scientifiques étrangers (et travaillant à l'étranger),

-le classement réalisé par le jury de tous les candidats auditionnés, -un compte-rendu de la sélection mentionnant l'évaluation du/de la candidat.e présenté.e à la FRM.

**Rappel des critères d'exclusion** : sont exclues de cet appel à projets :

-Une demande de la part d'un.e candidat.e ayant déjà bénéficié précédemment ou bénéficiant actuellement d'un financement du programme Jeunes Chercheurs et Jeunes Chercheuses de l'ANR, du programme ATIP/Avenir, ou d'un contrat de l'ERC.

-Une demande de la part d'un.e candidat.e lauréat.e d'une chaire professeur junior [\(https://www.enseignementsup-recherche.gouv.fr/fr/des-carrieres-plus-attractives-les](https://www.enseignementsup-recherche.gouv.fr/fr/des-carrieres-plus-attractives-les-chaires-de-professeur-junior-46095)[chaires-de-professeur-junior-46095\)](https://www.enseignementsup-recherche.gouv.fr/fr/des-carrieres-plus-attractives-les-chaires-de-professeur-junior-46095)

-Une demande s'appuyant sur une procédure de sélection des candidatures correspondant à un recrutement par concours de chercheurs ou d'enseignants chercheurs.

-Une demande correspondant à une scission d'équipe existante au sein de la structure d'accueil.

-Une demande visant à soutenir une mobilité d'équipe. Une candidature portée par un.e chercheur.e déjà responsable d'une équipe labelisée par une université et/ou un EPST en France n'est donc pas recevable.

Par ailleurs,

- Tout dossier non conforme (pièces non conformes, etc) sera jugé **irrecevable**.
- Toute demande non transmise à la date de clôture de l'appel à projets sera immédiatement jugée **irrecevable**.

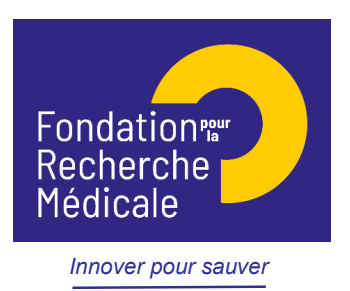

Il est fortement conseillé de lire l'intégralité de la notice explicative avant de débuter la saisie du formulaire en ligne.

# **A. Soumettre une demande de financement**

### 1/ Qui fait la demande ?

La demande est faite par le **demandeur** (applicant).

2/ Intervenants :

Deux intervenants sont impliqués dans la demande :

- Le demandeur
- Le directeur du laboratoire d'accueil : qui doit consentir à votre demande

## **B/ Procédure du demandeur (applicant)**

#### Procédure de soumission :

La demande de financement s'effectue en ligne via le portail eAwards de la FRM [https://frm.evision.ca/eAwards\\_applicant](https://frm.evision.ca/eAwards_applicant) ou depuis le site<https://www.frm.org/chercheurs>

Si vous n'avez pas déjà un compte eAwards, vous devez vous en créer un. L'identifiant (compte eAwards) sera votre courriel de contact. Pour tout problème, merci de contacter [support@frm.org](mailto:support@frm.org)

Le formulaire peut se remplir en français ou anglais.

Si vous souhaitez **afficher** la page **en Anglais**, merci de cliquer sur **English**, situé dans le bandeau bleu situé en haut à droite de l'écran.

Dans un premier temps, merci de mettre à jour votre profil, et joindre votre CV au format PDF (en haut de la page, cliquer sur : « **Mon Profil** », puis à gauche de l'écran dans « Détails des activités », cliquer sur : **CV**, cliquer sur « Parcourir », puis sur « Joindre »). Le CV doit respecter le plan indiqué sur le site.

#### 1/Création d'une demande de financement

Après avoir saisi votre compte eAwards (identifiant) et mot de passe, la page suivante s'affichera :

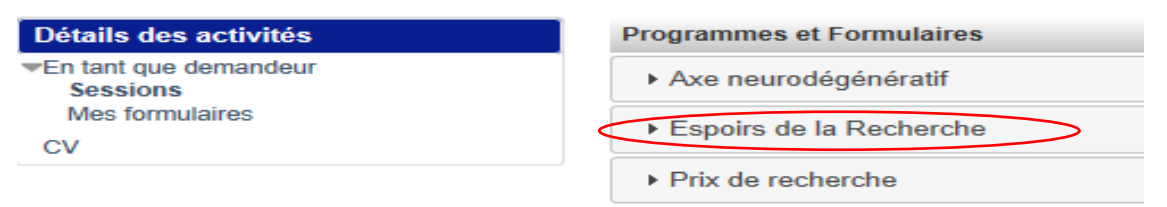

Pour saisir votre demande de financement, dans « Détails des activités » (situés à gauche de l'écran), cliquez successivement sur :

- « **Sessions** »
- « **Espoirs de la Recherche** »
- Amorçage de jeunes équipes AJE –Session 2022 « **Créer nouvelle demande** »

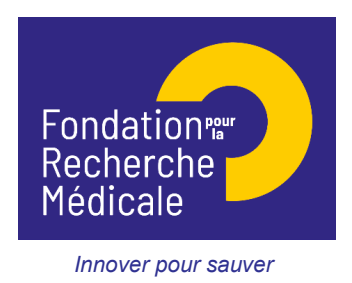

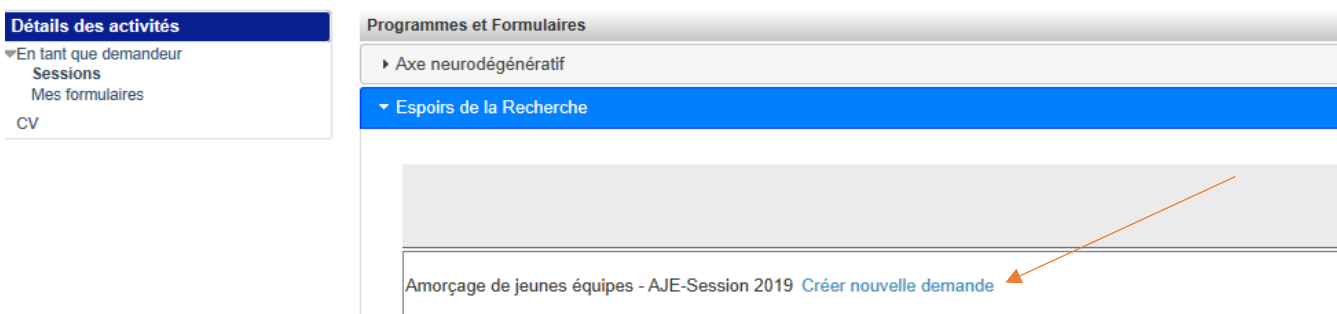

La création d'une demande génère un numéro de dossier unique, à conserver pour toute communication avec la FRM.

La demande apparaît alors dans la rubrique située à gauche de l'écran « **Mes formulaires** »

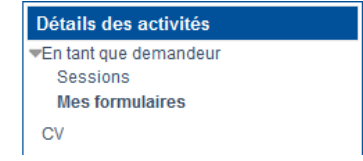

En cliquant sur « **Mes formulaires** », à gauche de l'écran s'affichent toutes les sections du formulaire à renseigner indépendamment les unes des autres. Un code couleur vous permettra d'identifier le statut de chaque section. La légende est disponible en ligne.

Pour chaque section, il est demandé de **sauvegarder,** sinon les données saisies seront perdues, sans oublier de valider le formulaire et de transmettre.

Nous attirons votre attention sur quelques sections suivantes :

#### **a. Section « Preamble »**

Il est impératif de lire attentivement cette section et de sauvegarder avant toute saisie.

#### **b. Section « Applicant »**

Les données affichées sont reprises du profil du demandeur (applicant). Elles sont à vérifier et à valider. Toute modification doit être apportée en retournant sur « **Mon profil** ».

#### **c. Section « Host laboratory and team »:**

Renseigner la structure et le laboratoire d'accueil « **host laboratory** » du demandeur (applicant).

Les laboratoires sont regroupés par « structures » correspondant à des sites géographiques. Le référentiel est consultable via l'onglet « Liste de documents ».

Si vous ne trouvez pas votre laboratoire et/ou votre équipe d'accueil, allez dans l'onglet « Contacts » / « Procédure Laboratoire / Equipe non trouvés ». Vous devrez attendre la validation de la FRM qui se fera dans les 2 jours ouvrés et au plus tard 48 heures avant la date de clôture des demandes.

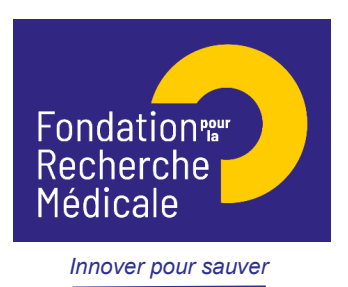

Nous vous rappelons qu'aucune demande de modification du référentiel des laboratoires ne sera prise en compte à compter de 2 jours ouvrés avant la date de clôture de l'appel à projets.

Suite à la sauvegarde de la page, le directeur du laboratoire d'accueil du demandeur recevra un courriel pour l'inviter à consentir à votre demande.

Attention : le fait que cette section passe au « vert » ne signifie pas que votre directeur a consenti à votre demande (voir E/ Vérification du consentement du directeur).

### **d. Section « Funding »**

Le montant maximum est de 450 000 € pour une durée de 3 ans.

Frais éligibles : équipement, fonctionnement, mission et /ou personnel Attention :

**Les frais de mission** éligibles sont de 3 000 € maximum par année, soit 9 000 € pour 3 ans. **Frais de gestion** :

- 4% maximum de la subvention, si votre futur organisme gestionnaire est : CNRS, INSERM ;
- 6% maximum de la subvention, pour les autres organismes gestionnaires publics.

Le financement alloué doit **débuter** impérativement dans les **4 mois** suivant la date de sélection par la FRM.

Renseigner un tableau par année, et le montant total du financement demandé (en euros) doit être égal à la somme détaillée de toutes les dépenses des 3 années.

### **e. Section « Indexation »**

Cette section permet à la FRM de satisfaire les demandes de ces donateurs et lui sert à des fins de communication

### **f. Section « Signature and submission »**

*Attention : sans avoir cliqué sur « Valider » et « Transmettre », votre demande de financement ne sera jamais prise en compte. Une fois votre demande « Transmise », elle n'est plus modifiable.*

## **C/ Procédure Directeur du laboratoire du demandeur (consentement)**

Le directeur du laboratoire d'accueil doit posséder un compte eAwards et renseigner son profil (portail : [https://frm.evision.ca/eAwards\\_applicant\)](https://frm.evision.ca/eAwards_applicant), afin de pouvoir consentir à la demande de l'applicant.

### Comment consentir ?

Lorsque le demandeur (applicant) aura renseigné et validé son laboratoire et son équipe d'accueil dans son formulaire de demande, le directeur du laboratoire recevra un courriel l'invitant à consentir à la demande de financement. Ce **consentement est obligatoire** pour

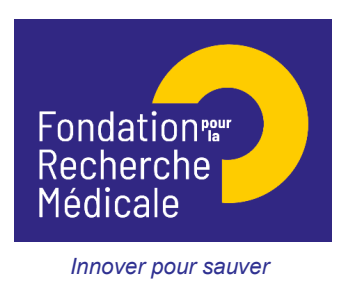

que la demande soit transmise à la FRM. S'il ne reçoit rien dans sa boite de réception, qu'il vérifie ses SPAMS ou courriers indésirables ou qu'il vérifie dans son compte eAwards, dans « Détails des activités » dans la rubrique « courriels FRM ».

Le directeur du laboratoire d'accueil devra se connecter à son propre compte eAwards et cliquer sur « **en tant que directeur** », situé à gauche de l'écran dans « Détails des activités ». Il pourra pré-visualiser la demande de financement correspondante et dans la colonne « **Consentement** » devra cliquer « Accepter » ou « Refuser ».

Le demandeur (applicant) sera informé par courriel de sa décision. S'il ne reçoit rien dans sa boite de réception, qu'il vérifie dans ses SPAMS ou courriers indésirables.

## **D/ Après la transmission de la demande**

Aucun e-mail n'est envoyé confirmant la transmission de votre demande.

Pour s'assurer de la bonne transmission de sa demande, le demandeur vérifiera dans « Mes formulaires », la colonne « Statut du formulaire » : le statut doit passer de « en cours » à « **Transmis** ».

Après l'instruction de la demande par la FRM, une notification sera envoyée au demandeur pour la recevabilité administrative.

## **E/ Vérification du consentement du directeur**

Afin de s'assurer que le directeur a bien consenti à la demande, le demandeur vérifiera dans la section « Mes formulaires, « Autres statut » et cliquera sur Visualiser.

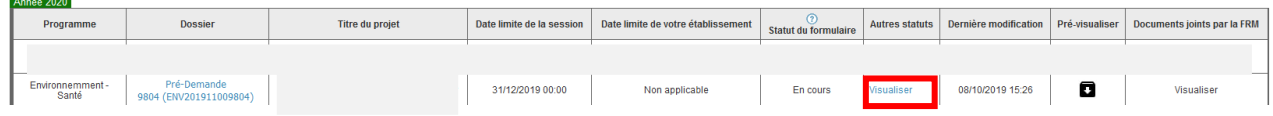

Dans la fenêtre « Autres statuts », le statut du consentement est indiqué dans la dernière colonne.ロロド **Autres statuts** 

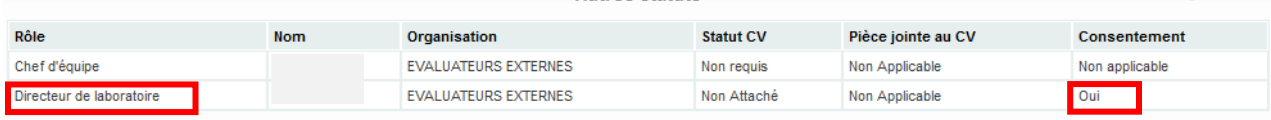